Privacidad Condiciones Preferer

## **PROCEDIMIENTO**

**1.** Inicie la transacción utilizando la ruta del menú o el código de transacción. *Google - Internet Explorer* 

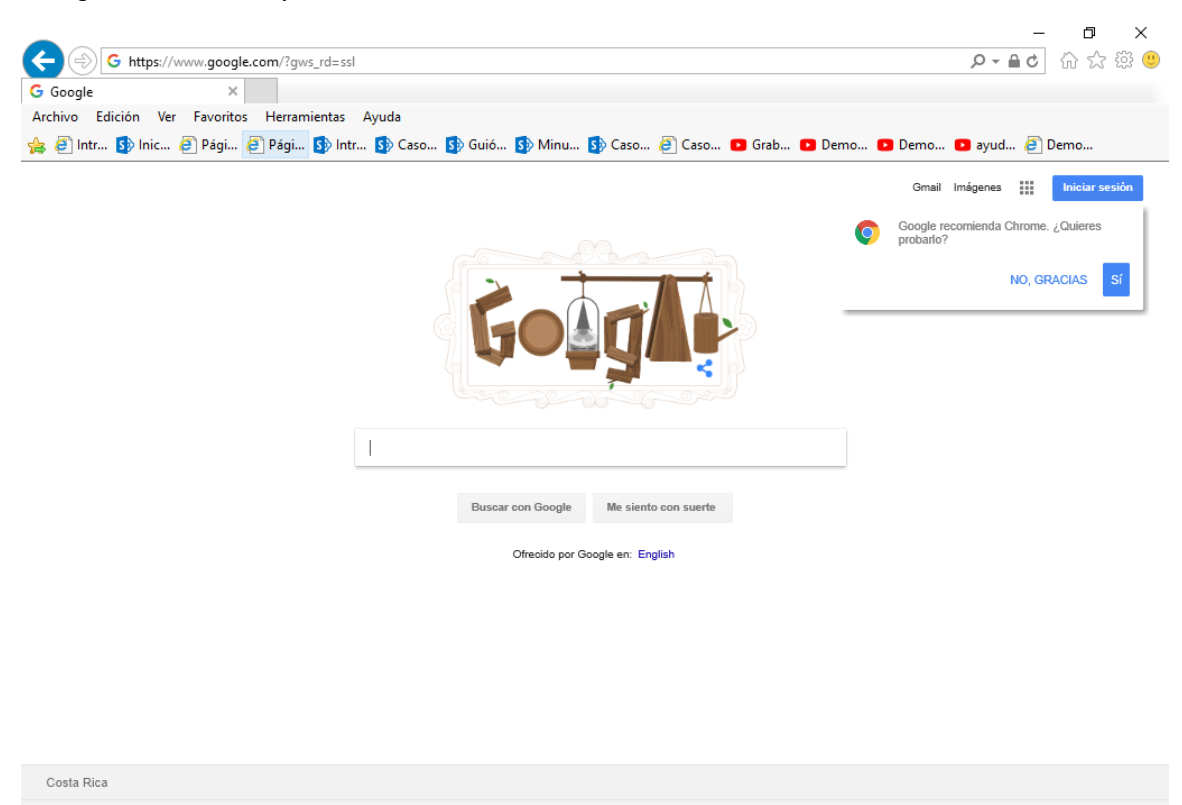

**2.** Digite la dirección de la página SUGEF DIRECTO https://www.sugefdirecto.sugef.fi.cr/Sitio/SugefDirecto/Inicio/

Publicidad Negocios Acerca de

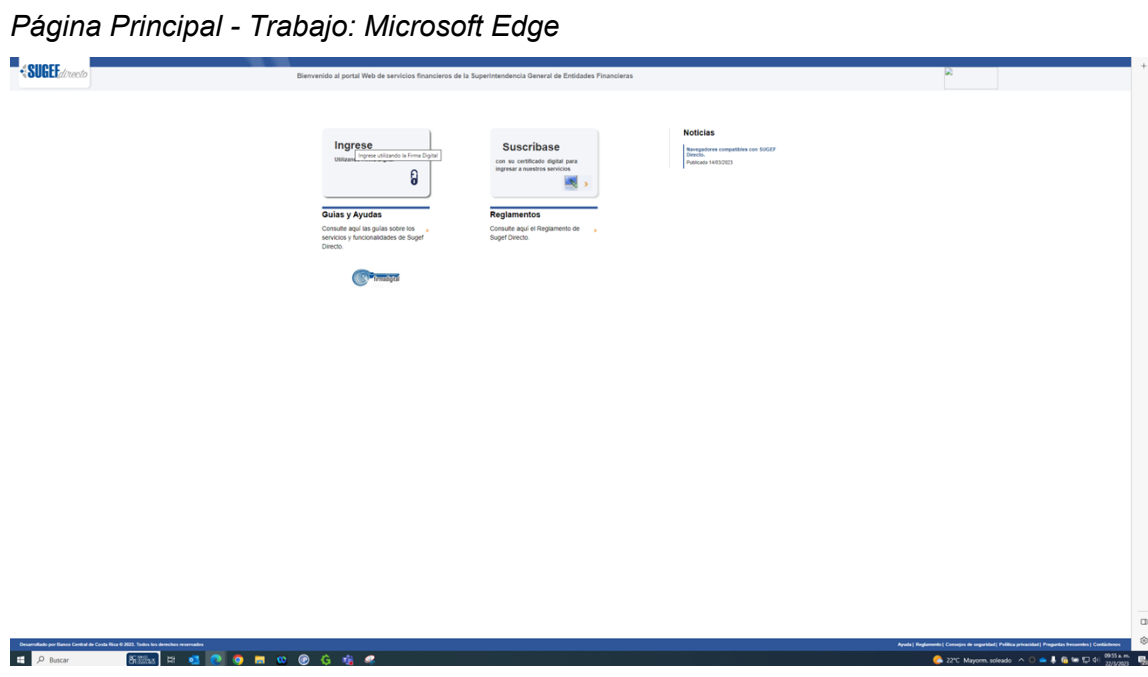

**3.** Haga clic en Ingrese.

*Servidor de Autorización - Trabajo: Microsoft Edge* 

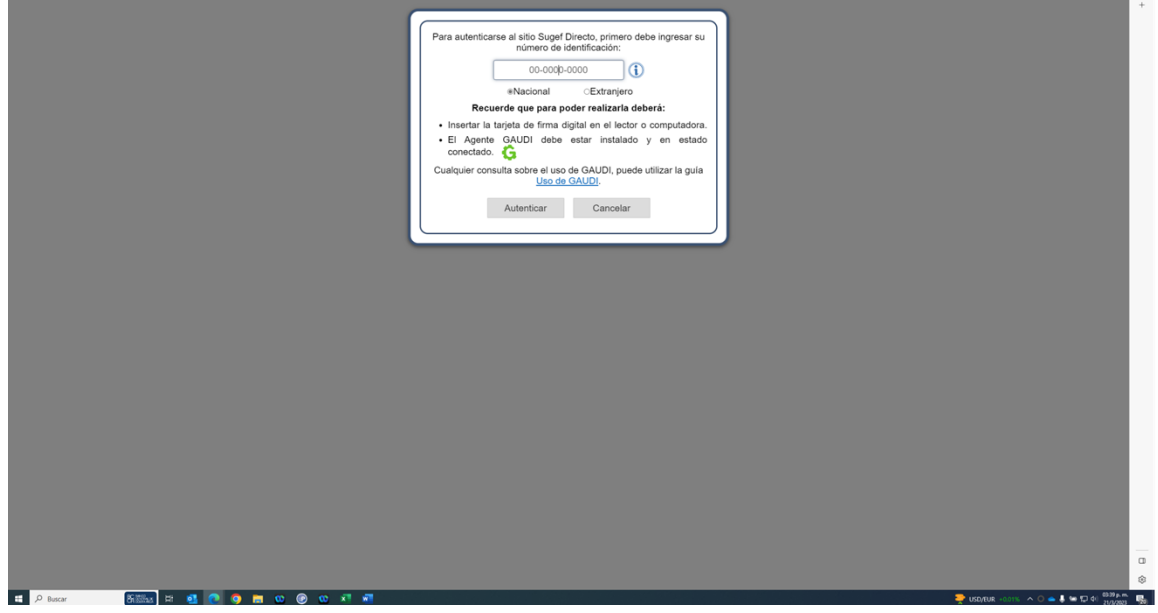

**4.** Haga clic en en número de identificación

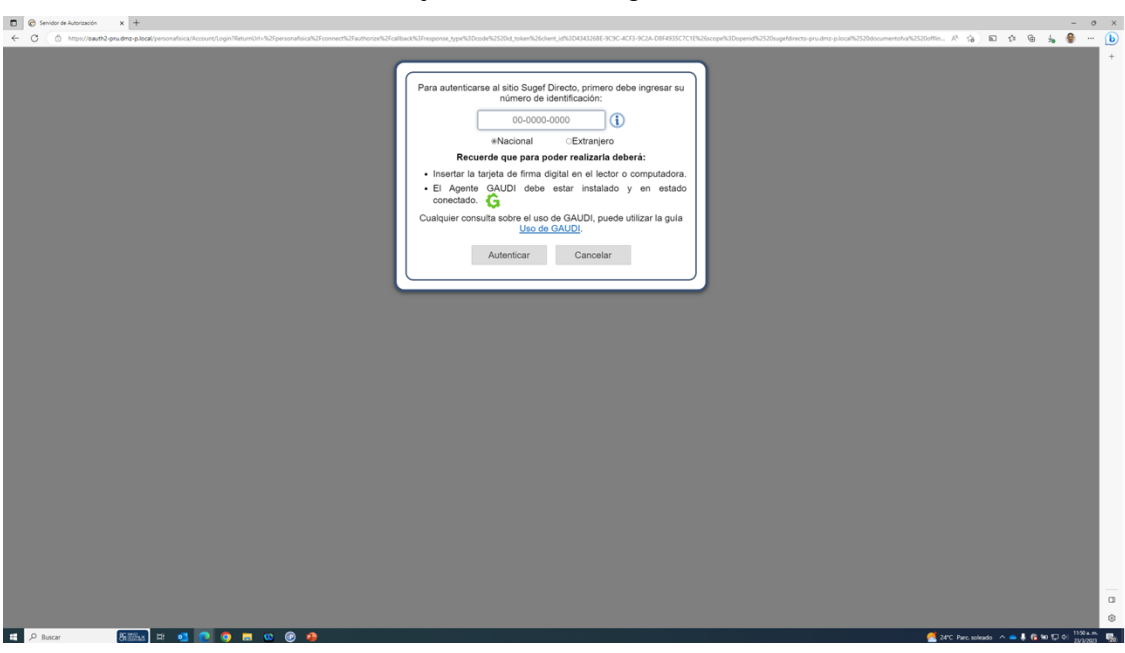

*Servidor de Autorización - Trabajo: Microsoft Edge* 

**5.** Cuando sea necesario, complete / revise los campos siguientes:

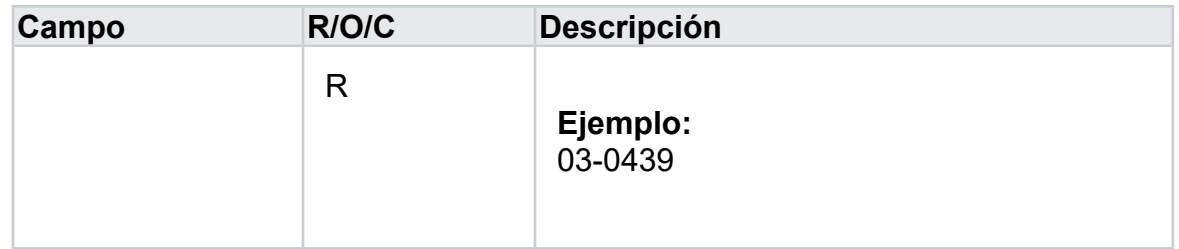

*Servidor de Autorización - Trabajo: Microsoft Edge* 

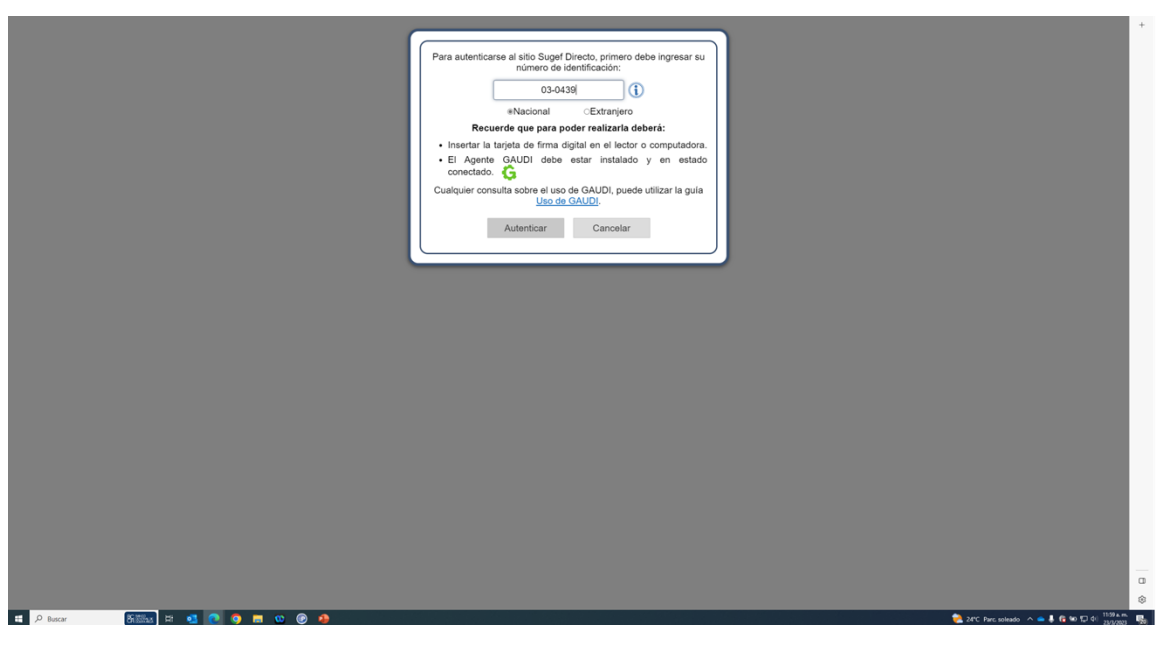

**6.** Haga clic en Autenticar.

*Elegir Perfil - Trabajo: Microsoft Edge* 

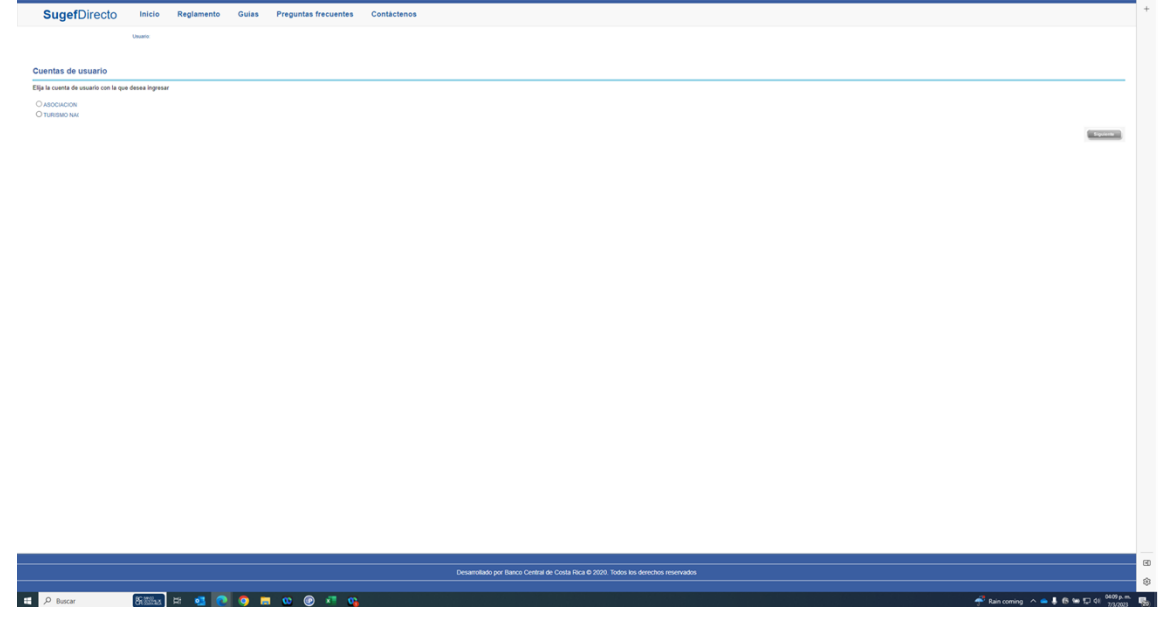

- **7.** Seleccione la cuenta con la que desea ingresar
- **8.** Haga clic en Siguiente.

*Inicio - Trabajo: Microsoft Edge* 

| $\equiv$ SugefDirecto                     |                                          |                     |                                                                                                    |                                     | $\bullet$       |                 |
|-------------------------------------------|------------------------------------------|---------------------|----------------------------------------------------------------------------------------------------|-------------------------------------|-----------------|-----------------|
|                                           |                                          |                     |                                                                                                    |                                     | Inicio   Inicio |                 |
| Inicio<br><b>Boletin</b>                  |                                          |                     |                                                                                                    |                                     |                 |                 |
| $\frac{60}{200}$                          |                                          |                     |                                                                                                    |                                     |                 |                 |
|                                           |                                          |                     |                                                                                                    |                                     |                 |                 |
|                                           |                                          |                     |                                                                                                    |                                     |                 |                 |
|                                           |                                          |                     |                                                                                                    |                                     |                 |                 |
| <b>Bienvenidos</b>                        |                                          |                     |                                                                                                    |                                     |                 |                 |
| a la plataforma de servicios de la        |                                          |                     |                                                                                                    |                                     |                 |                 |
| Superintendencia de Entidades Financieras |                                          |                     |                                                                                                    |                                     |                 |                 |
| <b>⊕SUGEF</b>                             |                                          |                     |                                                                                                    |                                     |                 |                 |
|                                           |                                          |                     |                                                                                                    |                                     |                 |                 |
|                                           |                                          |                     |                                                                                                    |                                     |                 |                 |
|                                           |                                          |                     |                                                                                                    |                                     |                 |                 |
|                                           |                                          |                     |                                                                                                    |                                     |                 |                 |
|                                           |                                          |                     |                                                                                                    |                                     |                 |                 |
|                                           |                                          |                     |                                                                                                    |                                     |                 |                 |
|                                           |                                          |                     |                                                                                                    |                                     |                 |                 |
|                                           |                                          |                     |                                                                                                    |                                     |                 |                 |
|                                           |                                          |                     |                                                                                                    |                                     |                 |                 |
|                                           |                                          |                     |                                                                                                    |                                     |                 |                 |
|                                           |                                          |                     |                                                                                                    |                                     |                 |                 |
|                                           |                                          |                     |                                                                                                    |                                     |                 |                 |
|                                           | $\mathcal{L}$<br>(506) 2243-5030 6 (506) | Correo              | <b>9</b> Dirección<br>Edificio ODM's - Barrio Tournón                                                 | <b>B</b> Horario<br>Lunes a viernes |                 |                 |
|                                           | 2243-5011<br>Mesa de Ayuda               | sugetcr@suget.fi.cr |                                                                                                    | 830 am. a 430 p.m.                  |                 |                 |
|                                           |                                          |                     |                                                                                                    |                                     |                 | $_\mathrm{0}^-$ |
|                                           |                                          |                     | Desarrollado por Banco Central de Costa Rica para Sugel Directo @ 2020. Todos los derechos reservados |                                     |                 | ŵ               |
| <b>800x ロセロウロロのらちゃ</b><br>D Buscar        |                                          |                     |                                                                                                    |                                     |                 |                 |

- **9.** Haga clic en las tres líneas  $\Box$ .
- **10.** Haga clic en trámites.
- **11.** Haga clic en inscripción .
- **12.** Haga clic en suspensión de personas obligadas . *Inscripción y 5 páginas más - Trabajo: Microsoft Edge*

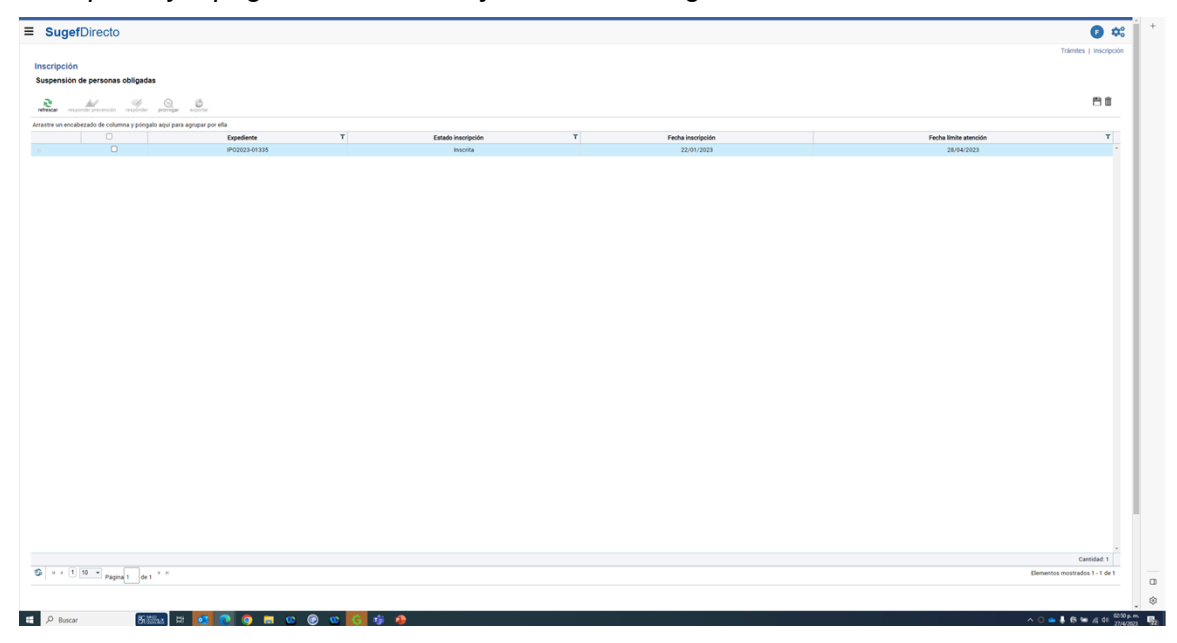

- **13.** Haga clic en Seleccionar elemento.
- **14.** Haga clic en el botón prórrogar.

*https://sugefdirecto-pru.dmz-p.local/Sitio/Ipo/Suspension/Accion y 5 páginas más - Trabajo: Microsoft Edge* 

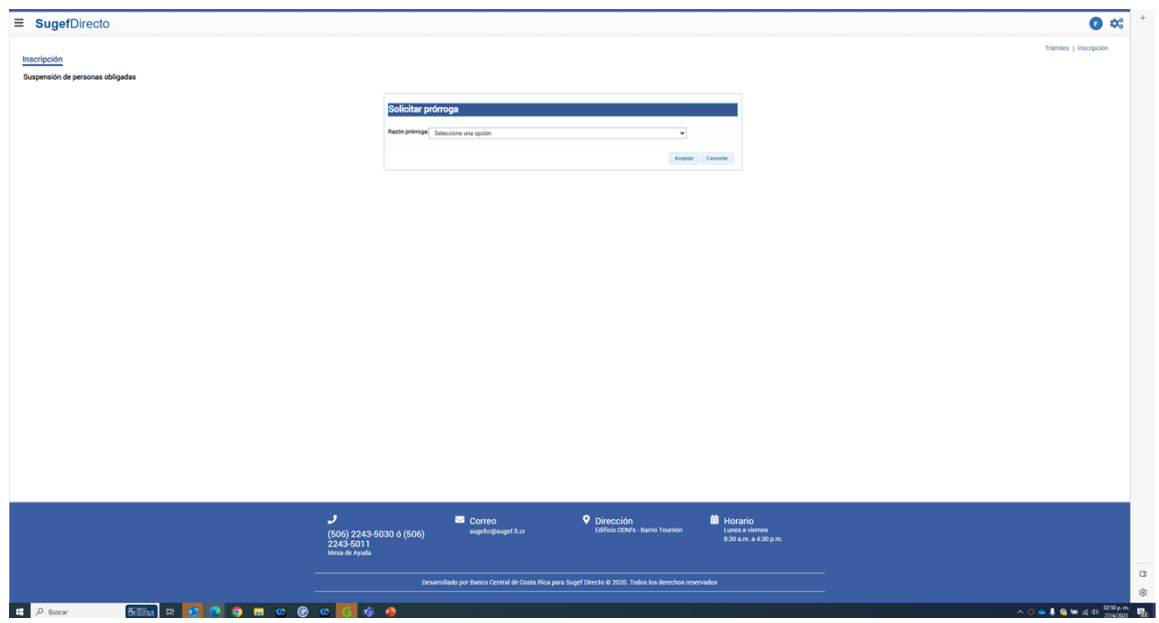

**15.** Haga clic en Razón prórroga:.

tar

electionie una option o recibió notificación de prevención de suspensión. I RST inscrito de la sociedad ya no trabaja para la compañía y no han podido localizarlo. trasos en la entrega de documentos nacionales. ombramiento de la persona de enlace u oficial de cumplimiento en proceso. uenta bancaria en proceso de apertura. tra.

**16.** Haga clic en otra .

*https://sugefdirecto-pru.dmz-p.local/Sitio/Ipo/Suspension/Accion y 5 páginas más - Trabajo: Microsoft Edge* 

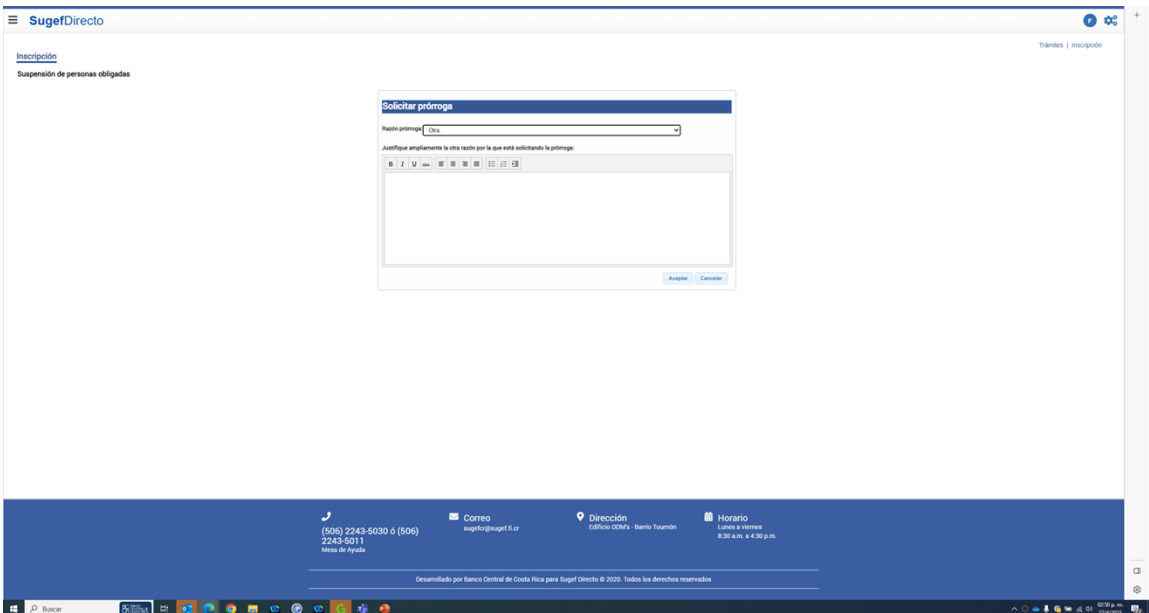

**17.** Justifique la razón de la solicitud de la prórroga .

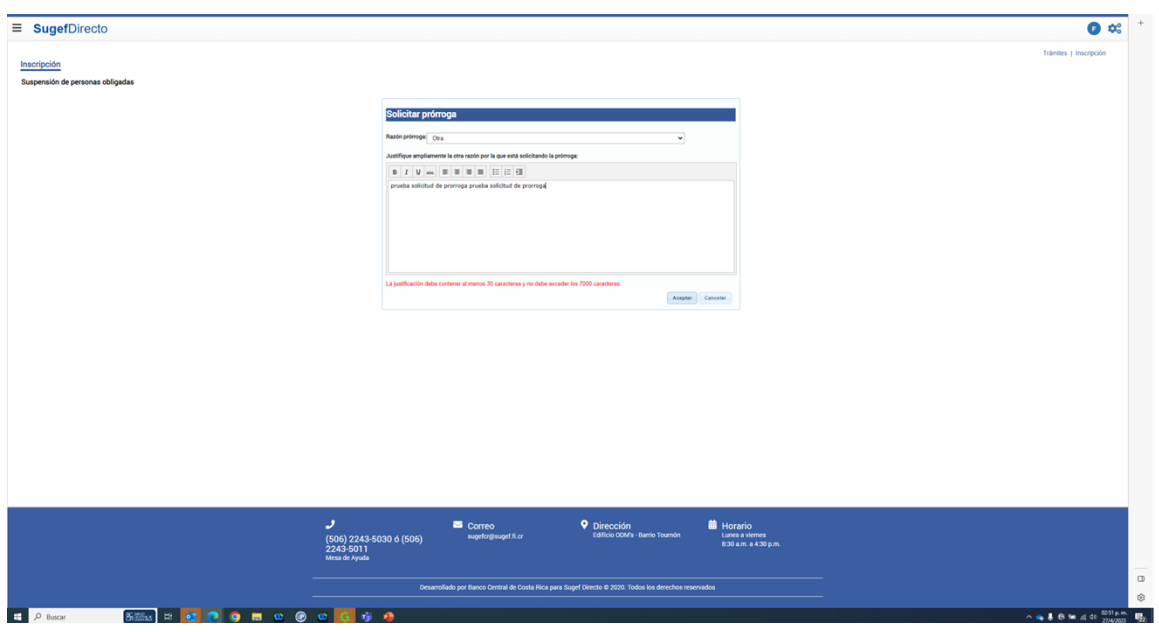

*https://sugefdirecto-pru.dmz-p.local/Sitio/Ipo/Suspension/Accion y 5 páginas más - Trabajo: Microsoft Edge* 

**18.** Para enviar haga clic en el botón Aceptar.

*Inscripción y 5 páginas más - Trabajo: Microsoft Edge* 

| $\equiv$ SugefDirecto                                                  |                             |                                     |                                                                                                    |                                     | $\bullet$ $\infty$                            |
|------------------------------------------------------------------------|-----------------------------|-------------------------------------|----------------------------------------------------------------------------------------------------|-------------------------------------|-----------------------------------------------|
| Inscripción<br>Suspensión de personas obligadas                        |                             |                                     |                                                                                                    |                                     | Trámites   Inscripción                        |
| $\frac{3}{\sqrt{2}}$                                                   |                             |                                     |                                                                                                    |                                     | 日直                                            |
| Arrastre un encabezado de columna y póngalo aquí para agrupar por ella |                             |                                     |                                                                                                    |                                     |                                               |
| $\Box$<br>$\Box$                                                       | Expediente<br>IP02023-01335 | T<br>Estado inscripción<br>Inscrita | $\mathbf T$<br>Fecha inscripción<br>22/01/2023                                                             | Fecha limite atención<br>28/04/2023 | $\mathbb T$                                   |
|                                                                        |                             | Información                         | O Su solicitud de prórroga para Prevención en el trámite<br>Suspensión se encuentra en estado Por revisar. |                                     |                                               |
|                                                                        |                             |                                     | Aceptar                                                                                                    |                                     |                                               |
|                                                                        |                             |                                     |                                                                                                    |                                     |                                               |
|                                                                        |                             |                                     |                                                                                                    |                                     | Cantidad: 1<br>Elementos mostrados 1 - 1 de 1 |
|                                                                        |                             |                                     |                                                                                                    |                                     |                                               |

**19.** Haga clic en Aceptar.